# **Fehlerbehebung bei Schnittstellenausfällen oder Problemen mit Klappen auf NCS**

## **Inhalt**

Einleitung **Hintergrund** Optische Verbindungen Schnittstelle Portgeschwindigkeit Fehlersignalisierungsmechanismus DWDM-abstimmbare optische Verbindung IPoDWDM - Kohärenter DSP Detaillierte Fehlerbehebung Das Erste, was Sie überprüfen sollten Alarme Optische Controller-Anzeige Kohärenter DSP Controller-PHY anzeigen **NPU** Zusammenfassung Protokolle sammeln

## **Einleitung**

In diesem Dokument wird die Fehlerbehebung bei ausgefallenen Schnittstellen oder bei Flapping-Problemen beschrieben.

Dieses Dokument bezieht sich speziell auf Cisco IOS®XR, ist jedoch nicht auf eine bestimmte Softwareversion beschränkt.

Dieses Dokument bezieht sich speziell auf die NCS-Plattform.

## **Hintergrund**

Es gibt mehrere Gründe, warum die Schnittstelle ausfällt oder Flaps auftreten können. Die Verbindungen können aufgrund mehrerer Geräte ausfallen, wie in Abbildung 1 gezeigt. Es zeigt einen NCS-Router mit einem Port an der Vorderseite, der über ein zwischengeschaltetes PHY-Gerät (Physical Layer) mit der NPU (Network Processor Unit) verbunden ist (PHY-basierte Ports). Es gibt Plattformen, bei denen die Ports an der Vorderseite direkt mit der NPU verbunden sind (so genannte PHYless-Ports). Ein einzelner Router kann beide Varianten haben.

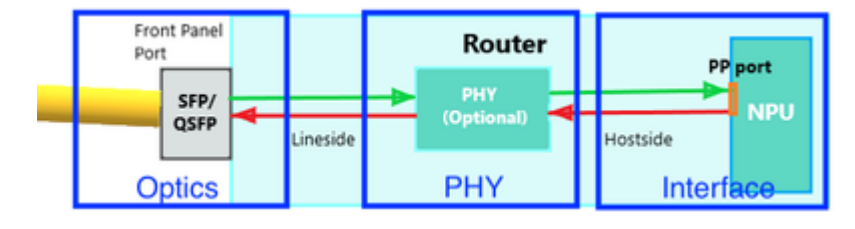

## **Optische Verbindungen**

### **Schnittstelle**

Beachten Sie, dass eine Schnittstelle unter Cisco IOS XR immer auf diese Weise beschrieben wird.

R/S/I/P: Rack/Steckplatz/Instanz/Port/Breakout

R/S/I/P/B: Rack/Steckplatz/Instanz/Port/

### **Portgeschwindigkeit**

Einige Plattformen/Linecards unterstützen an einigen Ports mehrere Geschwindigkeiten. Beispiele: 1/10GE, 25/40GE, 40/100GE, 1/10/25GE.

Die Geschwindigkeit kann für jeden einzelnen Port oder für jede Portgruppe konfiguriert werden. Informationen zur Port-Zuordnung auf dem NCS finden Sie in der Hardwaredokumentation. Überprüfen Sie, ob die Portgeschwindigkeit richtig eingestellt ist. An einigen Ports kann die Geschwindigkeit automatisch abgefragt werden, an anderen ist eine Konfiguration erforderlich.

Einige Ports können pro Gruppe konfiguriert werden (in der Regel ein Quad: eine Gruppe von vier).

Beispiele:

 $<\#root$ (config)# **hw-module quad 0 location 0/0/CPU0 mode ?** WORD 10g or 25g

Einige Ports können einzeln konfiguriert werden. Dies sind in der Regel die 100-G-Ports. 100 G ist die Standardgeschwindigkeit, Sie können jedoch 40 G konfigurieren.

Beispiele:

<#root> (config)# **controller optics 0/0/1/0** (config-Optics)#

**speed 40g**

### **Fehlersignalisierungsmechanismus**

Beachten Sie, dass ein Link Fault Signaling-Mechanismus eine Rolle spielen kann, wenn Sie das

Schnittstellenproblem beheben. Bei 10G und höher ist der Link Fault Signaling-Mechanismus im PHY-Layer enthalten. Wenn also ein lokaler Fehler erkannt wird, wird das Remote-Ende informiert.

- Reside in Reconciliation Sublayer (RS)
- To monitor link status between local RS & remote RS and perform link status notification
- Sublayers within the PHY are required to detect faults that render a link unreliable

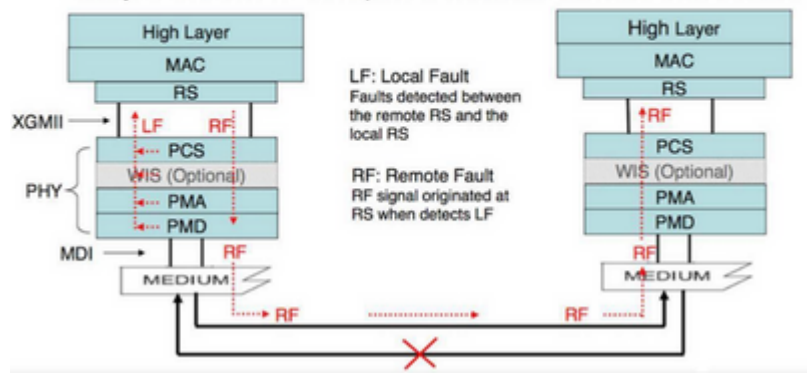

#### Bild 2

Auf einer GigE-Schnittstelle gibt es keinen solchen integrierten Mechanismus. Überprüfen Sie, ob "Ethernet-OAM" als Alternative konfiguriert ist.

Beispiele:

```
interface GigabitEthernet0/6/0/2
  ethernet oam
    uni-directional link-fault detection
    action
      uni-directional link-fault efd
```
### **DWDM-abstimmbare optische Verbindung**

Verwenden Sie für die optische DWDM-Technologie, die die Frequenzabstimmung unterstützt, diese Konfiguration, um die Frequenz festzulegen, die verwendet werden kann (basierend auf der Konfiguration der DWDM-Schaltung durch den Schaltungsanbieter):

Dies ist der Befehl:

```
controller optics 0/6/0/2
 dwdm-carrier {100MHz-grid | 50GHz-grid} frequency {frequency}
```
Überprüfen Sie die Einstellungen:

<#root>

RP/0/RP0/CPU0:NCS-5508#

**show controllers optics 0/6/0/2 dwdm-carrier-map**

DWDM Carrier Band:: OPTICS\_C\_BAND MSA ITU channel range supported: 1~96 DWDM Carrier Map table ----------------------------------------------------

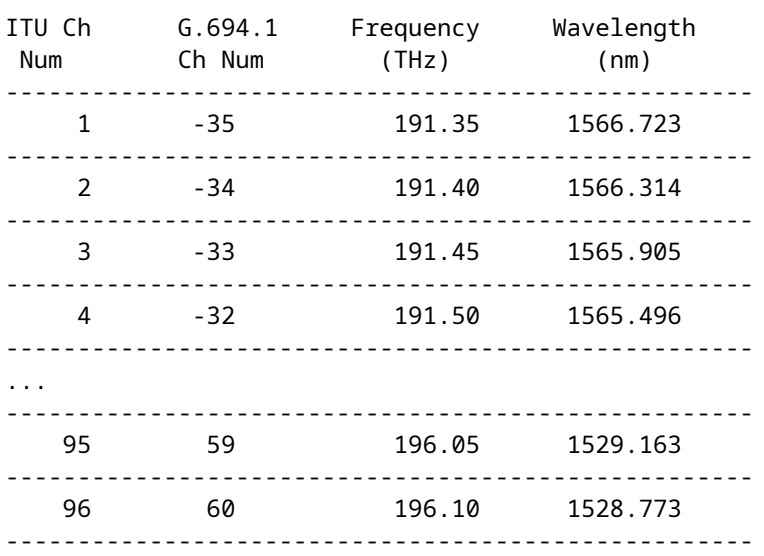

Bei optischen DWDM-Verbindungen erfolgt die gesamte DWDM-spezifische Anpassung unter der Controller-DWDM-Konfiguration:

#### <#root>

RP/0/RP0/CPU0:NCS-5508(config)#

**controller dwdm 0/6/0/2 ?**

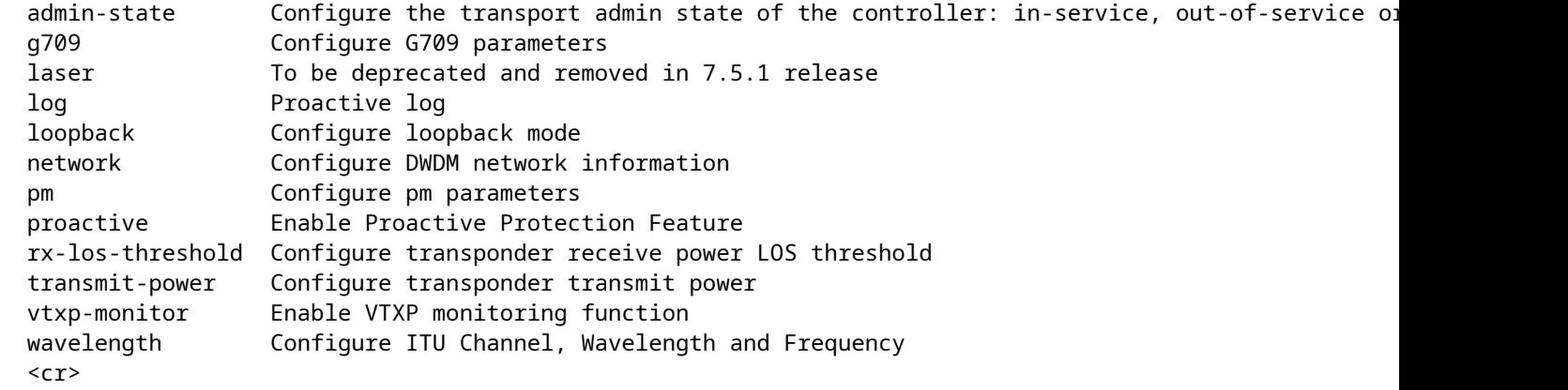

RP/0/RP0/CPU0:NCS-5508(config-dwdm)#

```
g709 fec ?
```
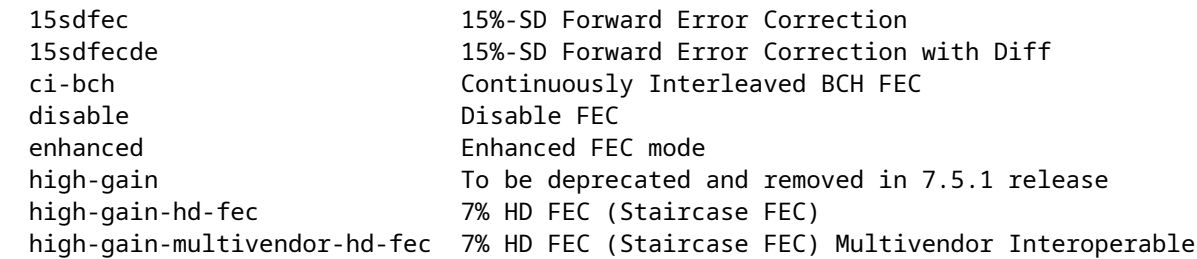

 high-gain-sd-fec 7% CISCO SD FEC (Soft-Decision FEC) long-haul To be deprecated and removed in 7.5.1 release long-haul-hd-fec 20% HD FEC (Staircase FEC) long-haul-sd-fec 20% CISCO SD FEC (Soft-Decision FEC) standard Standard FEC mode

#### **IPoDWDM - Kohärenter DSP**

Kohärentes DSP unterstützt hohe Übertragungsraten (100/200/400 G) über große Entfernungen. Die DWDM Verarbeitung wird von Coherent DSP (Digital Signal Processor) durchgeführt.

Beispiele für solche NCS-Module: NC55-6X200-DWDM-S oder NC55-MPA-2TH-S (mit CFP2-WDM-D-1HL)

<#root>

RP/0/RP0/CPU0:NCS-5508(config)#

**controller coherentDSP 0/6/0/0**

RP/0/RP0/CPU0:NCS-5508(config-CoDSP)#

**fec ?**

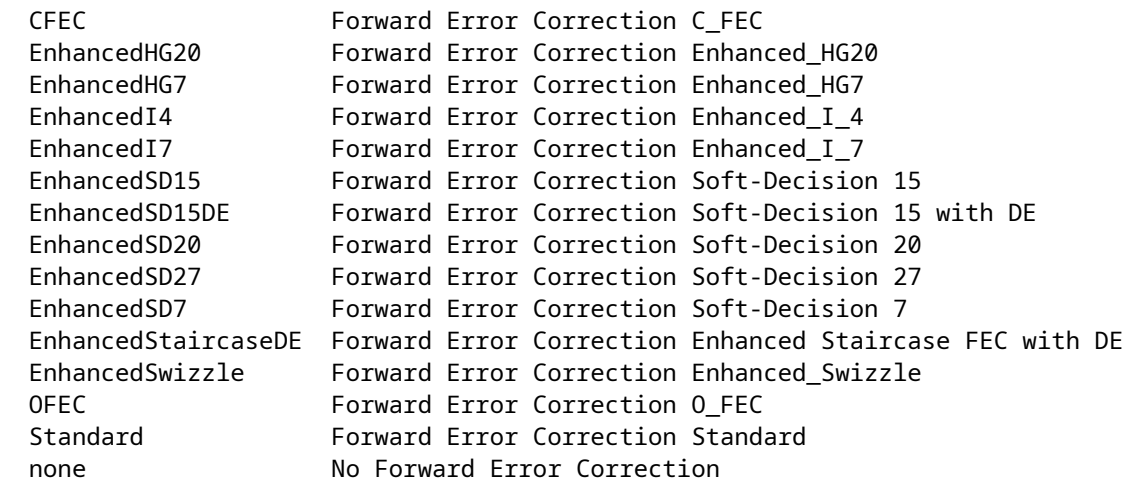

### **Detaillierte Fehlerbehebung**

In diesem Abschnitt werden die grundlegenden Debugging-/Vorgehensweisen aus optischer Sicht beschrieben.

#### **Das Erste, was Sie überprüfen sollten**

Überprüfen Sie, ob die optischen Kabel im Bestand angezeigt werden. Wenn die optischen Kabel nicht angezeigt werden, überprüfen Sie, ob die optischen Kabel richtig in den R/S/I/P eingesetzt wurden und verwenden Sie problemlose Kabel.

++++++++++ show inventory details [18:06:56.572 UTC Thu Apr 06 2023] ++++++++++

NAME: "0/RP0", DESCR: "NC55A1 24Q6H SS Route Processor Card" PID: NCS-55A1-24Q6H-SS , VID: V01, SN: FOC2528002Q MFG\_NAME: Cisco Systems, Inc., SNMP\_IDX: 1 , Type: Module PN: 73-20057-02

NAME: "TenGigE0/0/0/0", DESCR: "Cisco SFP+ 10G ZR Pluggable Optics Module" PID: SFP-10G-ZR , VID: V02, SN: BD211218N1T MFG\_NAME: CISCO-PRE , SNMP\_IDX: 2129921 , Type: Module PN: TSFP10G-1558.17

NAME: "TenGigE0/0/0/1", DESCR: "Cisco SFP+ 10G ZR Pluggable Optics Module" PID: SFP-10G-ZR , VID: V02, SN: BD211218N3K MFG\_NAME: CISCO-PRE , SNMP\_IDX: 2134017 , Type: Module PN: TSFP10G-1557.36

<#root>

RP/0/RP0/CPU0:NCS-5501#

**show controllers te0/0/0/14 internal**

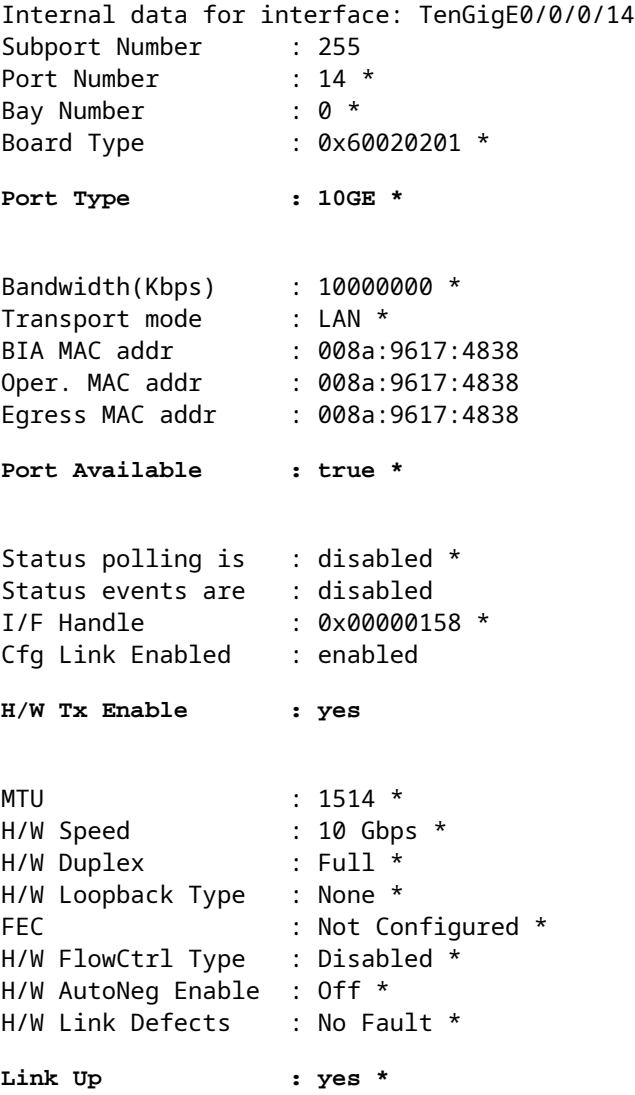

```
Link Led Status : Green ON *
Pluggable Present : Yes *
Pluggable Type : SFP+ 10G CU3M
Pluggable PID : SFP-H10GB-CU3M *
Pluggable Compl. : Failed - Bad Vendor CRC
```
Wenn der Transceiver nicht erkannt wird, überprüfen Sie hier, ob der Transceiver-Typ unterstützt wird: <https://tmgmatrix.cisco.com/>.

Die Anbieter-CRC sollte korrekt sein.

Überprüfen Sie die Signalstärke.

Erfordert DOM-Unterstützung (Digital Optical Monitoring) auf dem Transceiver!

<#root>

RP/0/RP0/CPU0:BRU-SPCORE-P2#

```
show controllers hundredGigE0/0/0/10 phy
```
QSFP8636 EEPROM port: 10

**Xcvr Type: QSFP28**

```
        Ext Type: 3.5W, CLEI, TX CDR, RX CDR,
        Connector Type: MPO
        Ethernet Compliance Codes: 100G BASE-SR4,
        BR, nominal: 25500 Mbps
        Length SMF: 0KM, OM3: 70M, OM2: 0M, OM1: 0M, Cable: 50M
        Deice Tech: 850nm VCSEL,
        Vendor Name: CISCO-FINISAR
        Vendor OUI: 00.90.65
        Vendor Part Number: FTLC9555REPM-C1   (rev.: A )
        Wavelength: 850.000 nm
        Wavelength Tolerance: 10.000 nm
        Vendor Serial Number: FIW2638016W
        Date Code (yy/mm/dd): 22/09/13  lot code:
        Diagnostic Monitoring Type: RX Avg, TX,
        Enhanced Options: Init Complete Flag Impl,
        Extended Module Codes:
        Options:
        L-Tx/Rx LOS:
        L-Tx Fault:
        L-Tx/Rx LOL:
```
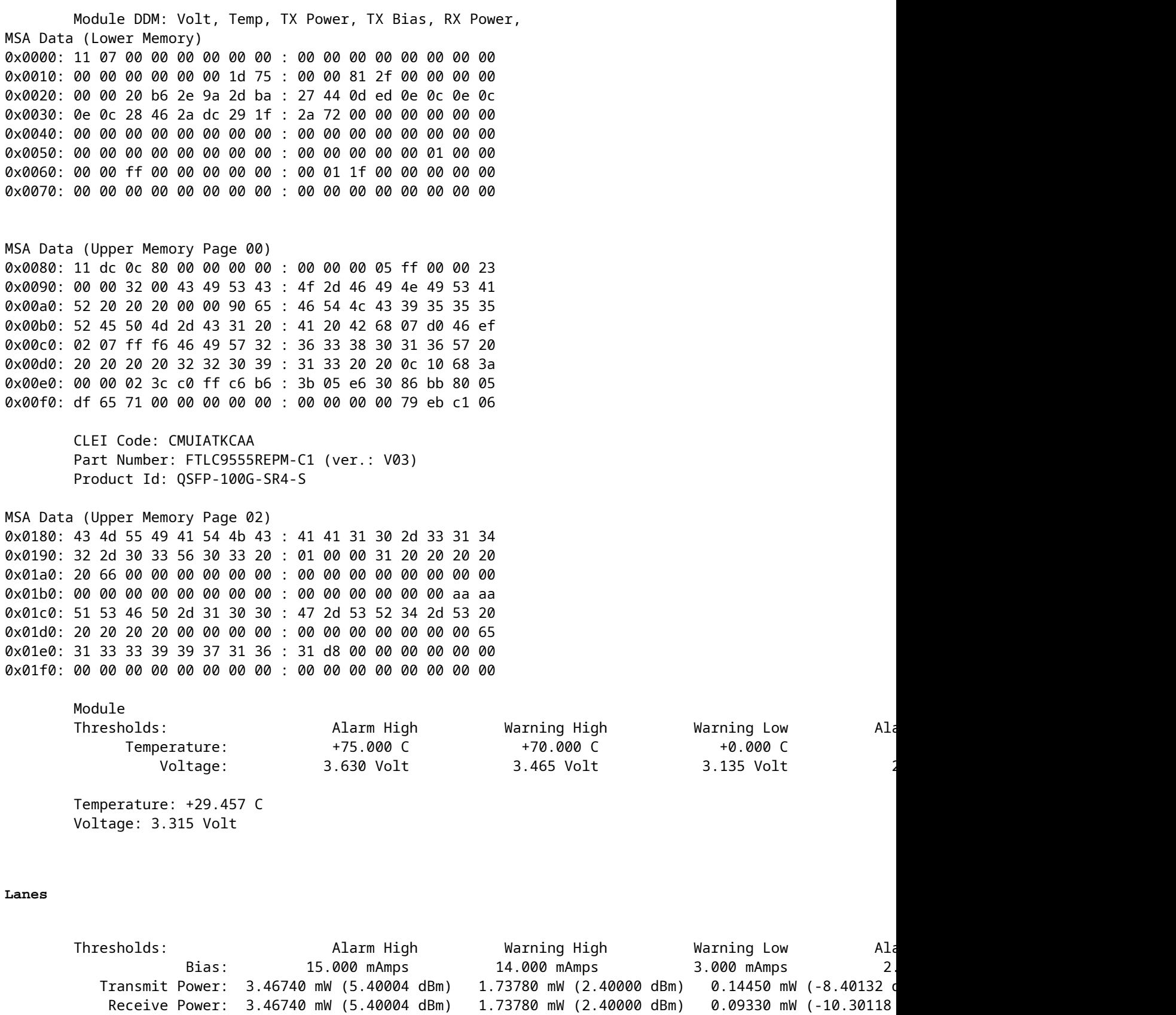

#### TxRxIOMagId:

#### RxOpAmpSupprt:

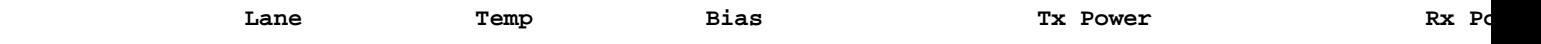

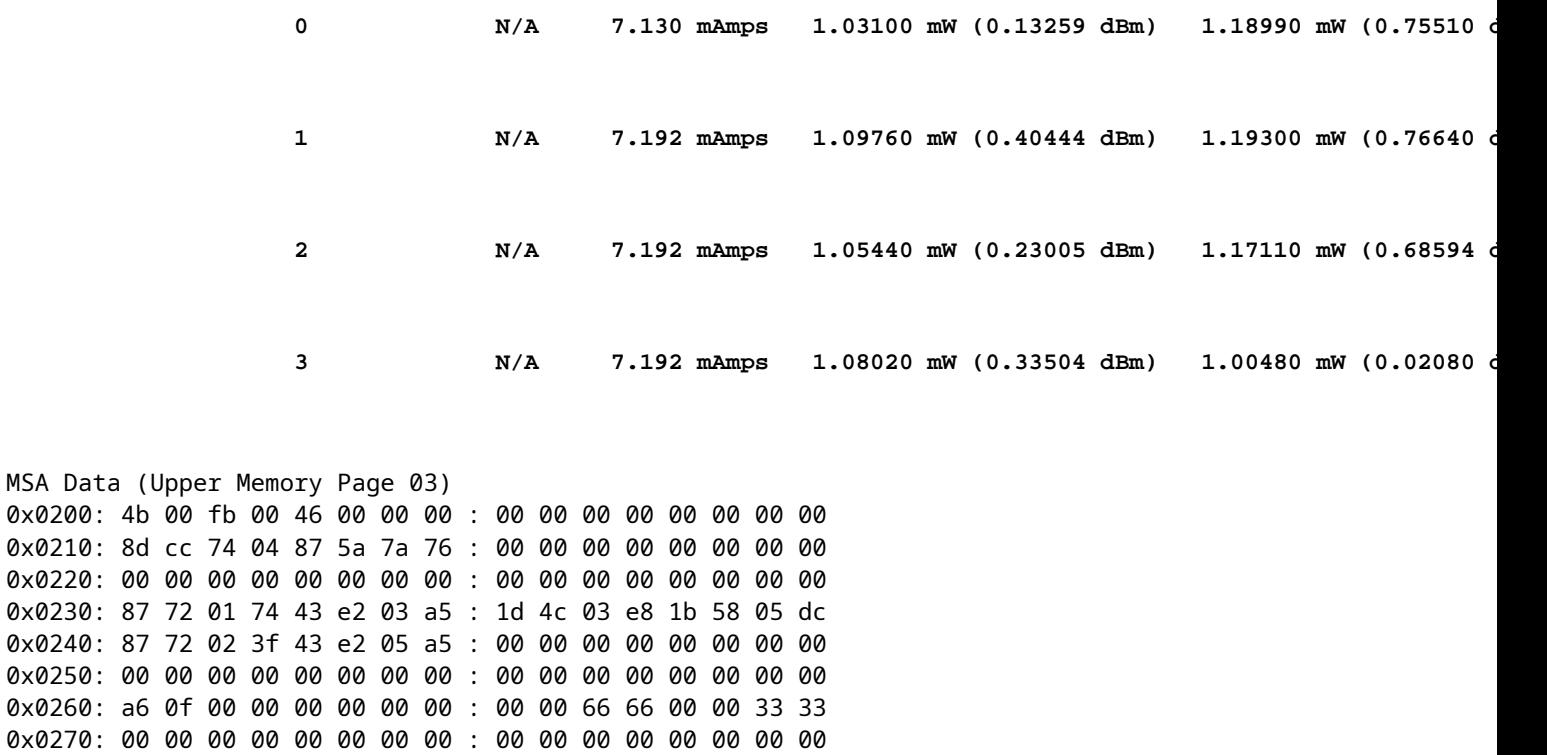

Verwenden Sie diesen Befehl, um etwaige Probleme zu überprüfen.

<#root> RP/0/RP0/CPU0:BRU-SPCORE-P2# **show controllers optics 0/0/0/10 summary**

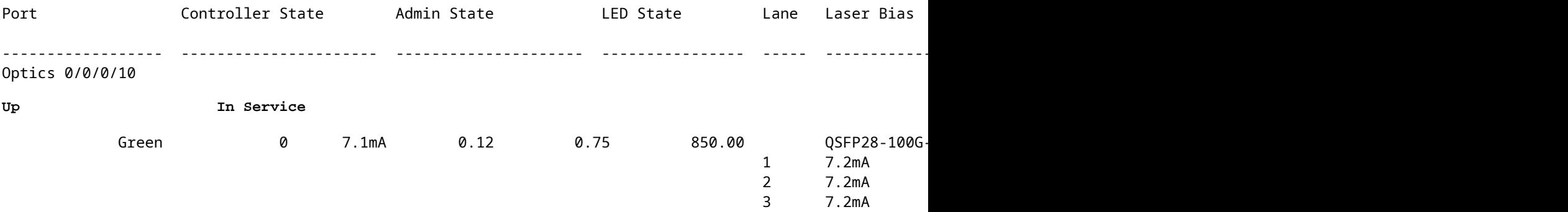

#### **Alarme**

Überprüfen Sie die Alarme für Themeneinträge.

<#root> RP/0/RP0/CPU0:NCS# **show alarms brief**

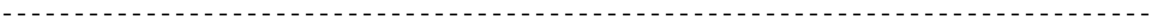

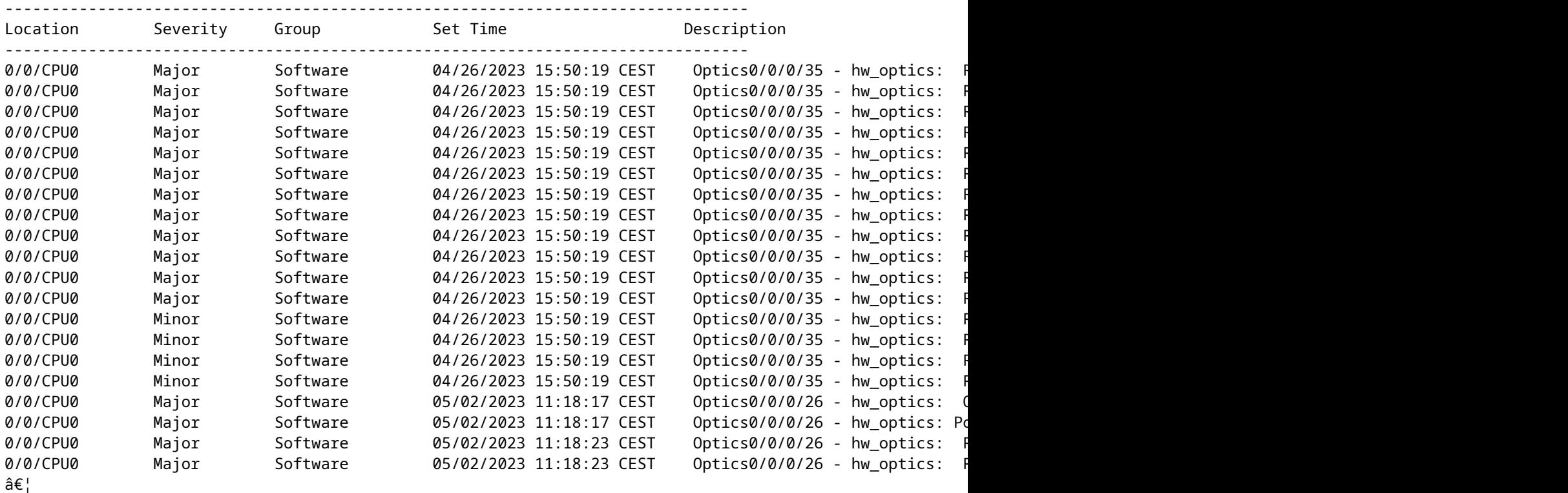

#### **Optische Controller-Anzeige**

Überprüfen Sie mit dem Befehl "show controller optics <r/s/i/p>", ob SFP/QSFP erkannt wurde.

Überprüfen Sie Folgendes:

Active Alarms for 0/0

- Überprüfen Sie, ob die eingesteckten optischen Kabel richtig angezeigt werden (überprüfen Sie die PID und VID).
- Überprüfen Sie, ob der Laser aktiviert ist.
- Überprüfen Sie, ob die Leistungsstufen gut sind.
- Überprüfen Sie, ob Alarme/Fehler ausgelöst werden.

Dies ist eine Beispielausgabe, wenn die optischen Verbindungen erkannt werden und in Betrieb sind.

Überprüfen Sie, ob der "Controller-Status" "Up" oder "Down" lautet.

Überprüfen Sie, ob der Laserstatus Ein oder Aus lautet. Der Status "Aus" wird angezeigt, wenn die Schnittstelle ausgeschaltet ist. Ist dies nicht der Fall, ist Folgendes zu erfassen:

- Optische Technologie-Unterstützung anzeigen
- zeigen technischen Support einer

<#root>

RP/0/RP0/CPU0:ios#

**show controllers optics 0/0/0/12**

Überprüfen Sie den Status der LED. Der Status "Aus" wird angezeigt, wenn die Schnittstelle heruntergefahren wird. Wenn die Schnittstelle nicht heruntergefahren wird, kann der Status "Down-Yellow" oder "Up-Green" lauten.

Bei Port-Breakout: Wenn nur ein Subport aktiv ist, werden alle Subports grün angezeigt. Wenn mindestens ein Subport "admin up" (nicht "shutdown") ist, werden alle Subports gelb angezeigt. Wenn alle Subports "admin down" (heruntergefahren) sind, ist der LED-Status "Off" (Aus).

Überprüfen Sie den FEC-Status. Bei einigen Plattformtypen kann der FEC deaktiviert sein. Dann wird der FEC-Teil nicht angezeigt.Wenn FEC auf PHY aktiviert ist, sollte der PHY-FEC-Status nicht NPU angezeigt werden. Wenn der FEC-Status nicht korrekt ist, überprüfen Sie den FEC-Status unter "show controller  $<$ speed $>$  $<$ r/s/i/p $>$ ".

In diesem Artikel erfahren Sie mehr über FEC: [Understanding FEC and Its Implementation in Cisco Optics](/content/en/us/products/collateral/interfaces-modules/transceiver-modules/implementation-optics-wp.html)

Laden Sie diese Tabelle herunter, um weitere Details zu den FEC-Typen für die einzelnen optischen Komponenten von Cisco zu erhalten: [https://www.cisco.com/c/dam/en/us/products/se/2022/4/Collateral/fec](/content/dam/en/us/products/se/2022/4/Collateral/fec-summary-table.pdf)[summary-table.pdf](/content/dam/en/us/products/se/2022/4/Collateral/fec-summary-table.pdf)

Überprüfen Sie, ob neben "Erkannte Alarme" Alarme ausgelöst werden. Überprüfen Sie bei Verbindungsproblemen, ob hier oder in "show alarms brief/history" Alarme für die Schnittstelle und den Zeitstempel angezeigt werden, wenn bei der Verbindung ein Flapping auftritt. Bei RX-Alarmen prüfen Sie, ob der Peer über TX-Alarme verfügt. Wenn der Peer über TX-Alarme verfügt, fahren Sie mit dem nächsten Schritt fort. Wenn keine Peer-TX-Alarme vorliegen, versuchen Sie, das Kabel und/oder das steckbare Element erneut anzuschließen. Versuchen Sie, sie bei Bedarf durch einen anderen zu ersetzen.

Überprüfen Sie die TX-Stromversorgung. Wenn der Port aktiv sein soll, aber über -40 Tx verfügt, fahren Sie mit dem nächsten Schritt fort. Überprüfen Sie die RX-Stromversorgung. Wenn für den Port "Up" (aktiv) erwartet wird, er jedoch über eine Rx-Leistung von -40 dBm verfügt, überprüfen Sie, ob der Peer über TX-Alarme verfügt. Wenn der Peer keine TX-Alarme hat, versuchen Sie, das Kabel und/oder das steckbare Element erneut anzuschließen. Versuchen Sie, sie bei Bedarf durch einen anderen zu ersetzen.

<#root>

RP/0/RP0/CPU0:ios#

**show controllers optics 0/0/0/13**

```
Controller State: Down
  Transport Admin State: In Service
  Laser State: Off
```
**Optics not present**

#### **Optics Type: Unavailable**

DWDM Carrier Info: Unavailable, MSA ITU Channel= Unavailable, Frequency= Unavailable , Waveleng

```
         TX Power = Unavailable 
        RX Power = Unavailable
```
#### **LED State: Off**

**FEC State: FEC ENABLED**

Optics Status

 Optics Type: SFP28 25G SR-S Wavelength = 850.00 nm

**Alarm Status:**

-------------

#### **Detected Alarms: None**

 LOS/LOL/Fault Status: Laser Bias Current = 0.0 mA Actual

**TX Power = -40.00 dBm** 

**RX Power = -0.93**

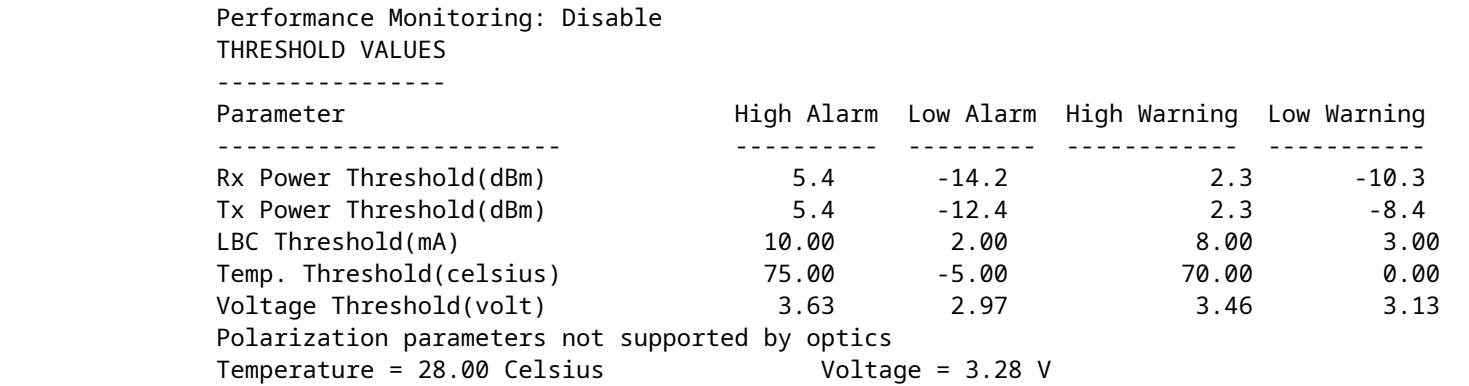

Transceiver Vendor Details

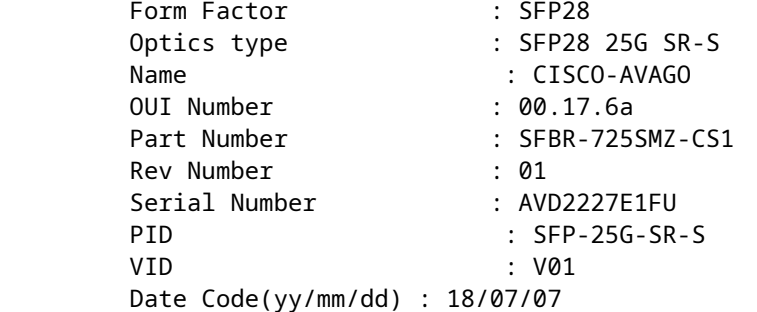

Dies ist eine Beispielausgabe, wenn die optischen Verbindungen nicht erkannt werden oder nicht in Betrieb sind.

RP/0/RP0/CPU0:ios# RP/0/RP0/CPU0:ios#

**show controllers optics 0/0/0/13**

 UTC Controller State: Down Transport Admin State: In Service Laser State: Off

**Optics not present**

 **Optics Type: Unavailable** 

DWDM Carrier Info: Unavailable, MSA ITU Channel= Unavailable, Frequency= Unavailable , Wavelen TX Power = Unavailable RX Power = Unavailable

#### **Kohärenter DSP**

Wenn die Verbindung für QDD-400G-ZR-S / QDD-400G-ZRP-S unterbrochen ist, zusammen mit einer Verifizierung der Alarme und Daten von "Controller-Optik anzeigen", prüfen Sie die Alarme in "Controller kohärent anzeigen DSP <R/S/I/P>".

<#root>

RP/0/RP0/CPU0:ios# **show controllers coherentDSP 0/0/1/0** Port : CoherentDSP 0/0/1/0 Controller State : Up Inherited Secondary State : Normal Configured Secondary State : Normal Derived State : In Service Loopback mode : None BER Thresholds : SF = 1.0E-5 SD = 1.0E-7 Performance Monitoring : Enable Bandwidth : 400.0Gb/s Alarm Information:  $LOS = 0$   $LOF = 0$   $LOM = 0$ OOF = 0 OOM = 0 AIS = 0IAE = 0 B  $IAE = 0 SF BER = 0$ SD BER = 0 BDI = 0 TIM = 0 FECMISMATCH =  $\theta$  FEC-UNC =  $\theta$  FLEXO GIDM =  $\theta$ FLEXO-MM =  $\theta$  FLEXO-LOM =  $\theta$  FLEXO-RDI =  $\theta$  $FI$  FXO-LOF = 0 Detected Alarms : None

Wenn LOS/LOF/BER erkannt wird, überprüfen Sie die Faserverbindung, die TX-Werte des Remote-Endes und die Betriebsart des lokalen und des Peer-End-ZR/ZRP.

ZR/ZRP unterstützt mehrere Betriebsmodi. Siehe [Konfigurationsanleitung](/content/en/us/td/docs/iosxr/ncs5500/interfaces/73x/configuration/guide/b-interfaces-hardware-component-cg-ncs5500-73x/m-zr-zrp.html) für diesen Link.

Konfigurationsmodus, FEC, DAC und Modulation müssen mit der Schnittstellenkonfiguration und der Peer-Konfiguration übereinstimmen.

Verwenden Sie diesen Befehl: show optics-driver debug optics port <fp\_port> instance <bajinst> location <LC>.

```
<#root>
RP/0/RP0/CPU0:ios#
show optics-driver debug optics port 0 instance 0 location 0/0/CPU0
flexcoh_hdlr : [0x0]
R S I P : [0.0.1.0]
module_type : [400G-ZRPLUS:Cisco-Qualified-Module]
Traffic-Setup : [Requested/Programmed]
client rate : [100 GAUI 2 KP4 FEC/100 GAUI 2 KP4 FEC]
<- needs to match the configured interface speed
trunk rate : [400G Muxponder/400G Muxponder] line fec mode : [oFEC/oFEC]
<- needs to match the peer end for link up
dac rate : [1x1.25 \Rightarrow \text{pulse\_shaping } 0n/1x1.25 \Rightarrow \text{pulse\_shaping } 0n]<- needs to match the peer end for link up
modulation : [16QAM/16QAM]                    
<- needs to match the peer end for link up
framing_format : [400G_ZR/400G_ZR]
framing mode : [Enhanced/Enhanced]
hw cfg in progress : [False]
hw transactions : [3]
polling enabled : [True]
pm notify enabled : [True]
alarms_notify enabled : [True]
sdk laser oper state : [Enabled]
sdk hw laser oper state : [Enabled]
hw laser oper state : [Enabled]
sdk channel-frequency : [1931000]
hw channel-frequency : [1931000]
sdk tx-power : [-100 0.1dBm]
hw tx-power : [-113 0.1dBm]
hw tx-power-range : [-2289, -65135 0.01dBm]
sdk cd-min : [-13000]hw cd-min : [-13000]
sdk cd-max : [13000]hw cd-max : [13000]
sdk baud-rate : [60.138546] 
hw baud-rate : [60.138546]
sdk hw thresholds : [Valid]
config-thresh-flags : [0x0]
trf-cfg-lsr-pm-flags : [0x0]
polling_mask : [0xf]
is fw dl in progress : [False]
is_fw_commit_in_progress: [False]
sdk dsp-internal-loopback: [Disabled]
hw dsp-internal-loopback: [Disabled]
sdk dsp-line-loopback : [Disabled]
hw dsp-line-loopback : [Disabled]
Flexcoh SDK API execution status
--------------------------------------------------------------------------------------------------
traffic | tx-power | cd-min | cd-max | frequency | laser-set | pm-set | alarm-set | poll_set |
==================================================================================================
Success | Success  | Success| Success| Success   | Success   | Success| Success   | Success  |
```
**<- No failure to be seen in any of the status**

--------------------------------------------------------------------------------------------------

#### **Controller-PHY anzeigen**

Sammeln Sie diese Informationen für die richtige Schnittstelle. Mit diesem Befehl werden die EEPROM-Informationen ausgelesen.

<#root> RP/0/RP0/CPU0:ios# **show controllers tenGigE 0/0/1/0 phy** SFP EEPROM port: 32 Xcvr Type: SFP Xcvr Code: SFP+ 10G SR Encoding: 64B66B Bit Rate: 10300 Mbps Link Reach 50u fiber: 80 meter Link Reach 62.5u fiber: 20 meter Vendor Name: CISCO-SUMITOMO Vendor OUI: 00.00.5f Vendor Part Number: SPP5100SR-C5 (rev.: A ) Laser wavelength: 850 nm (fraction: 0.00 nm) Optional SFP Signal: Tx\_Disable, Tx\_Fault, LOS Vendor Serial Number: SPC17050AZ0 Date Code (yy/mm/dd): 13/01/31 lot code: MA Diagnostic Monitoring: DOM, Int. Cal., Enhanced Options: SW RX LOS Mon., SW TX Fault Mon, SW TX Disable, Alarm/Warning Flags MSA Data 0x0000: 03 04 07 10 00 00 00 00 : 00 00 00 06 67 00 00 00 0x0010: 08 02 00 1e 43 49 53 43 : 4f 2d 53 55 4d 49 54 4f 0x0020: 4d 4f 20 20 00 00 00 5f : 53 50 50 35 31 30 30 53 0x0030: 52 2d 43 35 20 20 20 20 : 41 20 20 20 03 52 00 e6 0x0040: 00 1a 00 00 53 50 43 31 : 37 30 35 30 41 5a 30 20 0x0050: 20 20 20 20 31 33 30 31 : 33 31 4d 41 68 f0 03 7a 0x0060: 00 00 0b ea 11 8a 3a 43 : 9d 9c 2b 0d 84 89 fd c5 0x0070: a4 0e 5b 00 00 00 00 00 : 00 00 00 00 8b 64 8d fc Thresholds: Alarm High Warning High Warning Low Alarm Low Temperature: +75.000 C +70.000 C +0.000 C -5.000 C Voltage: 3.630 Volt 3.465 Volt 3.135 Volt 2.970 Volt Bias: 10.500 mAmps 9.000 mAmps 2.500 mAmps 2.000 mAmps Transmit Power: 1.47910 mW (1.69998 dBm) 0.74130 mW (-1.30006 dBm) 0.18620 mW (-7.30020 dBm) 0.07410 mW (-11.30182 dBm) Receive Power: 1.58490 mW (2.00002 dBm) 0.79430 mW (-1.00015 dBm) 0.10230 mW (-9.90124 dBm) 0.04070 mW ( Temperature: 24.012 Voltage: 3.304 Volt Tx Bias: 0.000 mAmps Tx Power: 0.000 mW (<-40.00 dBm) Rx Power: 0.000 mW (<-40.00 dBm) Oper. Status/Control: Tx Disabled, Rx Rate Select, LOS, EEPROM Memory (A2 lower) 0x0100: 4b 00 fb 00 46 00 00 00 : 8d cc 74 04 87 5a 7a 75 0x0110: 14 82 03 e8 11 94 04 e2 : 39 c7 02 e5 1c f5 07 46 0x0120: 3d e9 01 97 1f 07 03 ff : 00 00 00 00 00 00 00 00

0x0140: 00 00 00 00 3f 80 00 00 : 00 00 00 00 01 00 00 00 0x0150: 01 00 00 00 01 00 00 00 : 01 00 00 00 00 00 00 27 0x0160: 18 03 81 13 00 00 00 00 : 00 00 00 00 00 00 b2 00 0x0170: 00 40 00 00 00 40 00 00 : 00 00 00 00 00 00 00 00 CLEI Code: COUIA8NCAA Part Number: 10-2415-03 (ver.: V03 ) Temp/Alarm/Power Flags: COM, commercial 0C to 70C Minimum Temperature: 0 Maximum Temperature: 70 Calibration Constants: LBC Scale, Temperature, Laser bias current, Output power, Product Id: SFP-10G-SR EEPROM Memory (A2 upper) 0x0180: 43 4f 55 49 41 38 4e 43 : 41 41 31 30 2d 32 34 31 0x0190: 35 2d 30 33 56 30 33 20 : 01 00 46 00 00 00 00 c6 0x01a0: 00 00 00 00 00 00 00 00 : 00 00 85 99 8f 00 a8 3b 0x01b0: d4 4b 00 00 1e 00 0a ff : 16 93 0f 8e 00 00 aa aa 0x01c0: 53 46 50 2d 31 30 47 2d : 53 52 20 20 20 20 20 20 0x01d0: 20 20 20 20 32 33 00 00 : 00 00 00 00 00 00 00 35 0x01e0: 14 1b 20 20 20 26 20 26 : 00 00 00 00 00 00 00 00 0x01f0: 00 00 00 00 00 fb 00 00 : ff ff ff ff 00 00 00 aa MSA Data LOWER PAGE (QSA) 0x0000: 0d 00 02 01 00 00 01 00 : 00 00 00 00 00 00 00 00 0x0010: 00 00 00 00 00 01 00 00 : 00 00 00 00 00 00 00 00 0x0020: 00 00 00 00 00 00 00 00 : 00 00 00 00 00 00 00 00 0x0030: 00 00 00 00 00 00 00 00 : 00 00 00 00 00 00 00 00 0x0040: 00 00 00 00 00 00 00 00 : 00 00 00 00 00 00 00 00

0x0050: 00 00 44 32 50 30 0f 00 : 00 00 00 00 00 00 00 00 0x0060: 00 00 00 00 01 01 00 00 : 00 00 00 00 00 00 00 00 0x0070: 00 00 00 00 00 00 00 00 : 00 00 00 00 00 00 00 00 MSA Data UPPER PAGE (QSA) 0x0080: 0d 9b 80 00 00 00 00 00 : 00 00 00 00 00 00 00 00 0x0090: 00 00 00 00 43 49 53 43 : 4f 2d 44 4e 49 20 20 20 0x00a0: 20 20 20 20 00 30 30 30 : 43 41 5a 41 44 45 52 4f

0x0130: 00 00 00 00 00 00 00 00 : 00 00 00 00 00 00 00 00

0x00b0: 2d 30 32 20 20 20 20 20 : 30 33 00 00 00 00 46 32 0x00c0: 00 00 00 00 44 54 59 32 : 32 32 31 30 36 47 38 20 0x00d0: 20 20 20 20 32 30 31 38 : 30 35 33 30 00 00 f2 c2 0x00e0: f2 00 07 d0 45 c2 18 57 : 2b 29 67 3f 51 03 49 be 0x00f0: 37 c4 da 00 00 00 00 00 : 00 00 00 00 81 96 b0 b1

### **NPU**

Dieser Abschnitt behandelt spezifische Fälle, in denen die Schnittstelle direkt mit dem NPU verbunden ist. Es gibt also kein PHY. Bei diesen Ports handelt es sich um Ports ohne PHY.

<#root> RP/0/RP0/CPU0:ios# **show controllers twentyFiveGigE 0/0/0/12 (partial output)** Operational data for interface TwentyFiveGigE0/0/0/12: State: Administrative state: disabled

```
==> Check if admin state display is correct
        Operational state: Down (Reason: Link is shutdown)
==> Check if link state display is correct. If interface is down with Remote fault/Link Loss (local fault), verify the peer.
MAC address information:
        Operational address: fc58.9a01.8e10
        Burnt-in address: fc58.9a01.8e10
Autonegotiation disabled.
Priority flow control information for interface TwentyFiveGigE0/0/0/12:
        Forward error correction: Standard (Reed-Solomon)
==> Check if FEC status is correct.
<#root>
RP/0/RP0/CPU0:ios#
show controllers tenGigE 0/0/0/14
        Operational data for interface TenGigE0/0/0/14:
State: Administrative state: enabled
        Operational state: Down (Reason: Link loss or low light, no loopback)
==> This router has a Local Fault/Down.
        LED state: Yellow On
<#root>
RP/0/RP0/CPU0:ios#
show controllers tenGigE 0/0/0/15
        Operational data for interface TenGigE0/0/0/15:
        State:
                 Administrative state: enabled
                Operational state:
Down (Reason: Remote Fault)
==> The peer has a Fault
                LED state: Yellow On
```
### **Zusammenfassung**

- Überprüfen Sie, ob der Admin-Status der Schnittstelle inaktiv ist. Wenn ja, setzen Sie den Admin-• Status mit dem Befehl "no shut" auf der Schnittstelle ein.
- Überprüfen Sie den FEC-Status sowohl auf dem Router als auch auf dem Peer-Gerät. Wenn eine Diskrepanz vorliegt, versuchen Sie diese zu korrigieren.
- Überprüfen Sie den Status der automatischen Aushandlung auf dem Router und dem Peer-Gerät. Wenn eine Diskrepanz vorliegt, versuchen Sie diese zu korrigieren.
- Wenn FEC und automatische Aushandlung richtig konfiguriert sind, überprüfen Sie den Alarmstatus sowohl auf dem Router als auch auf dem Peer in der Ausgabe "show controller optics" (Controller-Optik anzeigen).

RX-LOS, RX-LOL : Problem in Empfangsrichtung des Signals.

TX-LOS, TX-LOL : Problem beim Empfang des Signals von SFP/QSFP vom NPU oder PHY.

Bei Link Down/Flap mit RX-LOL/RX-LOS:

- Überprüfen Sie, ob der Peer über TX-LOS/TX-LOL verfügt.
- Wenn keine TX-Alarme vorliegen, versuchen Sie, das Kabel/den Stecker (SFP/QSFP) zu wechseln.

Bei Link Down/Flap mit TX-LOL/TX-LOS:

Sie können einen externen Loopback anwenden, um den Remote-Peer und die Glasfaser vom Remote-Peer auszuschließen. Verwenden Sie lokal ein Glasfaserkabel, um das Übertragungssignal (Tx) physisch in den Empfangsport (Rx) zu schleifen. Verwenden Sie optional einen Abschwächer, um dies zu erreichen:

```
<#root>
RP/0/RSP0/CPU0:NCS(config)#
int Hu0/3/0/31
RP/0/RSP0/CPU0:NCS(config-if)#
loopback ?
external Enable external loopback (requires loopback connector)
internal Enable internal loopback
line Enable line loopback
RP/0/RSP0/CPU0:NCS(config-if)#
loopback external ?
\langlecr>
RP/0/RSP0/CPU0:NCS(config-if)#
loopback external
RP/0/RSP0/CPU0:NCS(config-if)#
commit
```
Sie können eine interne Loopback-Konfiguration sowohl auf den Router als auch auf den Peer anwenden, um die optischen Verbindungen durch eine Umgehung der Glasfaser bzw. der optischen Verbindungen zu überprüfen. Dies bedeutet, dass, wenn die Schnittstelle immer noch nicht auftaucht, es darauf hinweist, dass das Problem nicht mit dem optischen Teil ist!

<#root>

```
RP/0/RP0/CPU0:BRU-SPCORE-P2(config)#
int hundredGigE 0/0/0/10
RP/0/RP0/CPU0:BRU-SPCORE-P2(config-if)#
loopback internal ?
  <cr>
RP/0/RP0/CPU0:BRU-SPCORE-P2(config-if)#
loopback internal
RP/0/RP0/CPU0:BRU-SPCORE-P2(config-if)#
commit
```
## **Protokolle sammeln**

Diese Befehle sowohl auf dem Router als auch auf dem Peer können eine Ursache für das Problem darstellen.

- show ip interface brief
- Alarmmeldungen anzeigen
- zeigt die optische Controller-Verbindung <r/s/i/p> der Schnittstelle an, bei der das Problem aufgetreten ist
- Optische Technologie-Unterstützung anzeigen

Es werden Alarme, LED-Status, Laserstatus und andere optische Informationen angezeigt.

• show controller <tenge/hundredge/other> <r/> <r/>  $\langle r/s/i/p \rangle$  intern der Schnittstelle mit dem Problem.

Zeigt FEC, AN, Nach oben/Nach unten, Lokaler Fehler/Remote-Fehler usw. an.

• show controller npu voq-usage interface all instance all location all

Zeigt Port-, NPU- und Core-Zuordnungen auf der Vorderseite an.

#### **Vollständige Sammlung von Protokollen für das Schnittstellenproblem:**

- show version
- show running-config
- show install active
- show platform
- show tech-support ethernet plattform location  $0/x/CPU0$
- Ethernet-Schnittstellen für den technischen Support anzeigen
- show tech-support ethernet controller location  $0/x/CPU0$
- show tech-support dpa location  $0/x/CPU0$
- show tech-support von einem standort 0/x/CPU0
- show tech-support optics location  $0/x/CPU0$
- zeigen kohärenten Standort des technischen Supports 0/x/CPU0
- show tech-support pfi location alle
- show tech-support qos plattform location  $0/x/CPU0$
- Show Tech-Support Fabric
- show controller npu voq-usage interface all instance 0 location all
- Alle optischen Elemente anzeigen
- Ethernet-Infra.-Trace-Standort 0/x/cpu0 anzeigen
- show ethernet v-ether trace location  $0/x/CPU0$
- show vether-ea trace all location  $0/x/CPU0$
- show portmapper trace all location 0/0/CPU0

### Informationen zu dieser Übersetzung

Cisco hat dieses Dokument maschinell übersetzen und von einem menschlichen Übersetzer editieren und korrigieren lassen, um unseren Benutzern auf der ganzen Welt Support-Inhalte in ihrer eigenen Sprache zu bieten. Bitte beachten Sie, dass selbst die beste maschinelle Übersetzung nicht so genau ist wie eine von einem professionellen Übersetzer angefertigte. Cisco Systems, Inc. übernimmt keine Haftung für die Richtigkeit dieser Übersetzungen und empfiehlt, immer das englische Originaldokument (siehe bereitgestellter Link) heranzuziehen.